## **COMO IMPORTAR UM EXTRATO BANCÁRIO**

- 1° Passo: Abra o módulo **BANCOS**.
- 2° Passo: Selecione a opção **EXTRATO**.

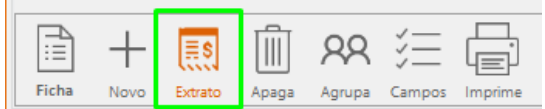

3° Passo: Clique na opção **IMPORTAR EXTRATO**.

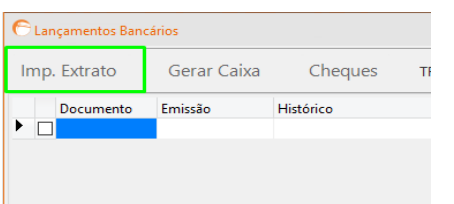

4° Passo: Indique onde está localizado o arquivo.

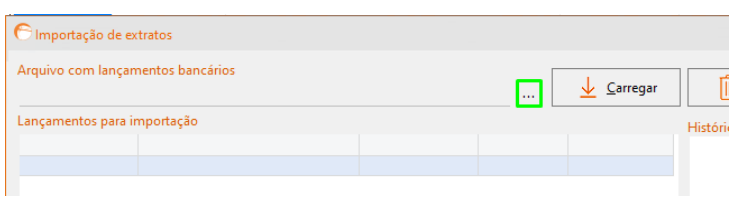

5° Passo: Após selecionar o arquivo, preencha a relação com campos do controle bancário, informe o formato da data e clique em **PROCESSAR**.

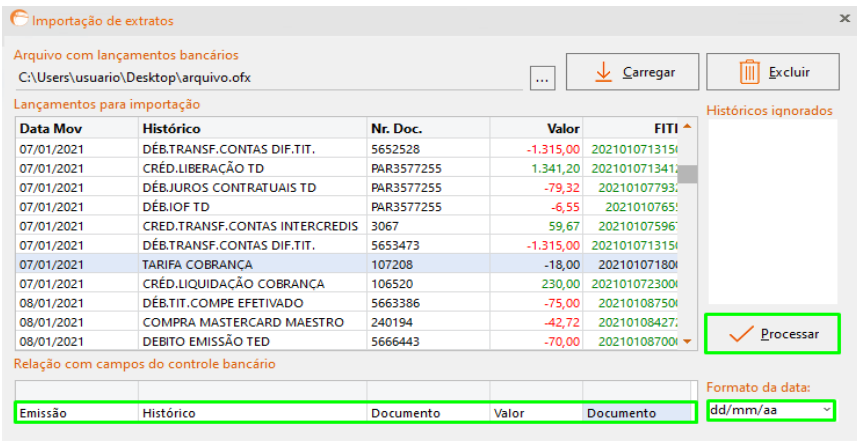

6° Passo: Caso desejar movimentar no caixa, selecione o documento que deseja lançar e clique em **GERAR CAIXA**.

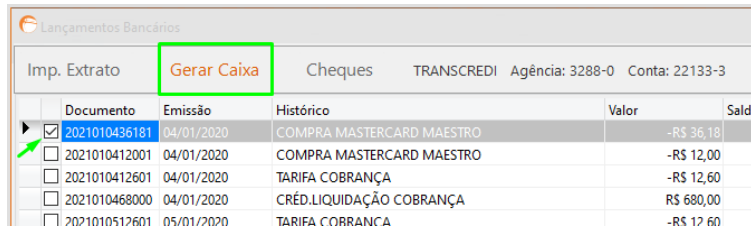